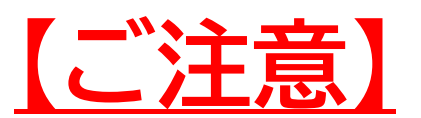

**Zoomウェビナーの操作や接続環境に関する**

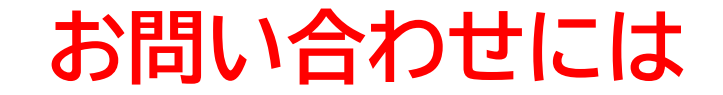

#### **対応いたしかねますのでご了承ください。**

## **Zoomウェビナー 使用方法マニュアル**

**- 山梨県立図書館主催 各種イベント用 -**

**2022年1月**

## もくじ

### Zoomをはじめる

- ・準備するもの・・・・・・・・・・・・・・・2
- ・Zoomインストール(PC)・・・・・3
- ・Zoomインストール(スマートフォン・タブレット)・・・5

#### ウェビナー事前登録方法

・Zoomウェビナーへの事前登録・・・・・7

### 視聴の方法と画面の操作

・PCで視聴する・・・・・・10

•
$$
\cdot \text{^}43\text{ 5}
$$

・講師に質問したい・・・14

# **Zoomをはじめる**

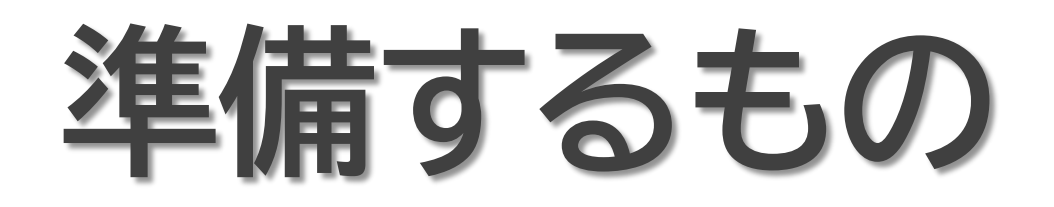

#### Q.カメラは必要?

➡視聴者はカメラを使用しないため、必要ありません。

#### Q. マイクは必要?

➡視聴者は音声で参加しませんので、必要ありません。

#### Q. イヤホンは必要?

➡PCにスピーカーが内蔵又は接続されている場合は、 必要ありません。

イヤホンを使用する場合は、有線イヤホンの使用をお すすめします。

#### Q.Bluetoothなどのワイヤレスイヤホンで音声が乱れ

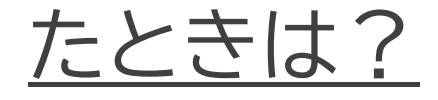

### ➡「イヤホンを再起動する」か「PCから直接音声出力」を

行ってみてください。

### ☑ インターネット環境(Wi-fi環境を推奨) ☑ PC(推奨)orスマートフォンorタブレット

# **Zoomインストール(PC)①**

1.上記URLからアクセスするか、 「Zoom ダウンロードセンター」を検索し、 **「ミーティング用Zoomクライアント」を ダウンロード**します。

### ミーティング用Zoomクライアント

最初にZoomミーティングを開始または参加されるときに、ウェブブラウザのクライアント が自動的にダウンロードされます。ここから手動でダウンロードすることもできます。

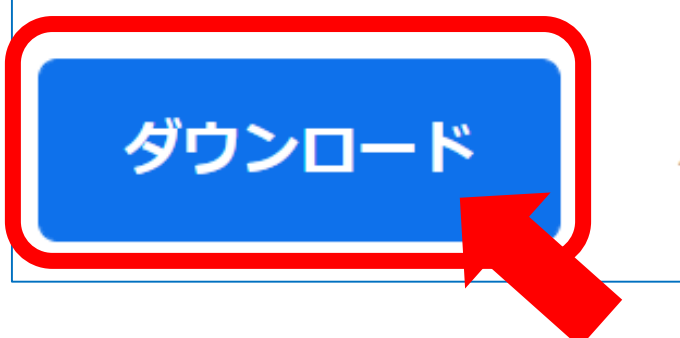

#### バージョン5.3.1 (52879, 00XX)

☑ Zoomのホームページにアクセス ☑ Zoomのアプリをダウンロード

### ■Zoomダウンロード用URL https://zoom.us/download

クリック

# **Zoomインストール(PC)②**

- 2.ダウンロードされたファイルをダブルクリックします。 Zoomのアプリのインストールが始ります。
- 3.下記のサインアップ画面が表示されたら、 Zoomのインストールは完了です。

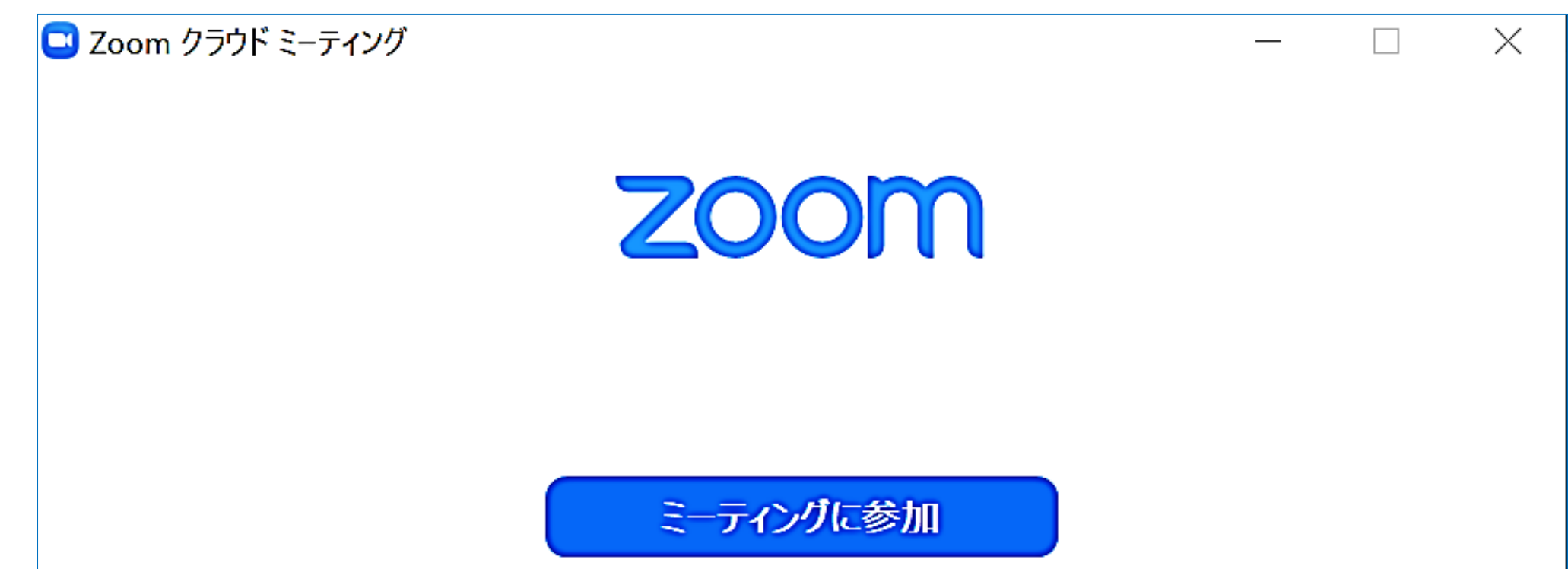

### ☑ Zoomをインストール

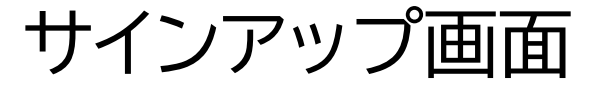

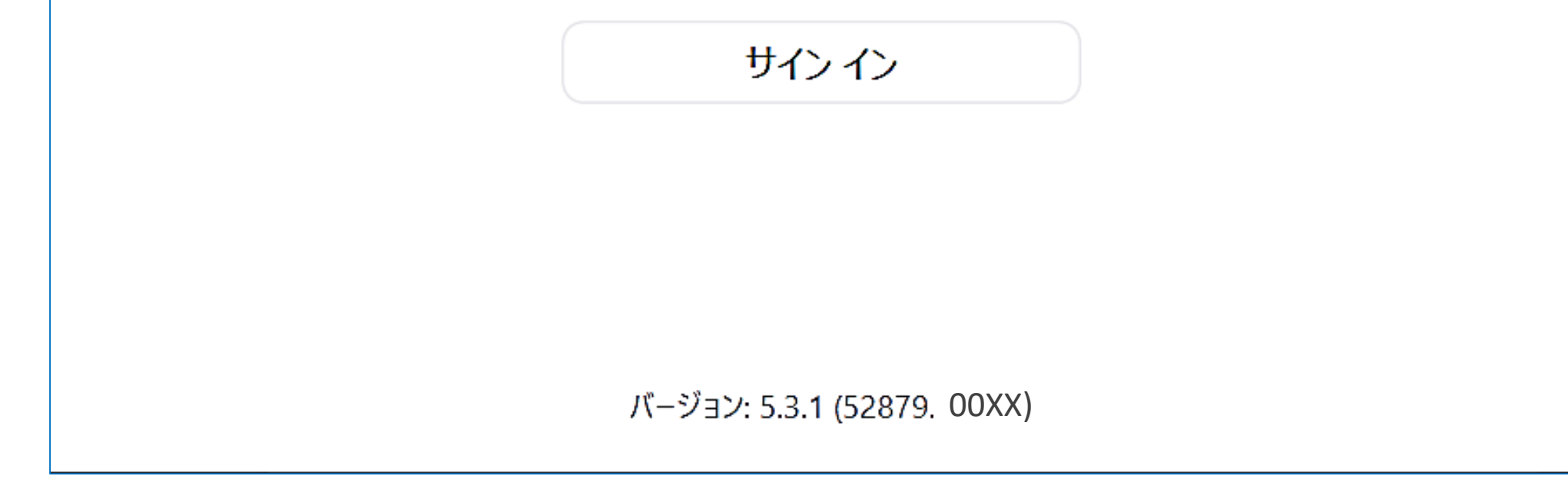

### **Zoomインストール (スマートフォン・タブレット)**

1.App store もしくは Google Play から、 「Zoom」を検索します。

2.**「ZOOM Cloud Meetings」**という名称のアプリを ダウンロードしてください。

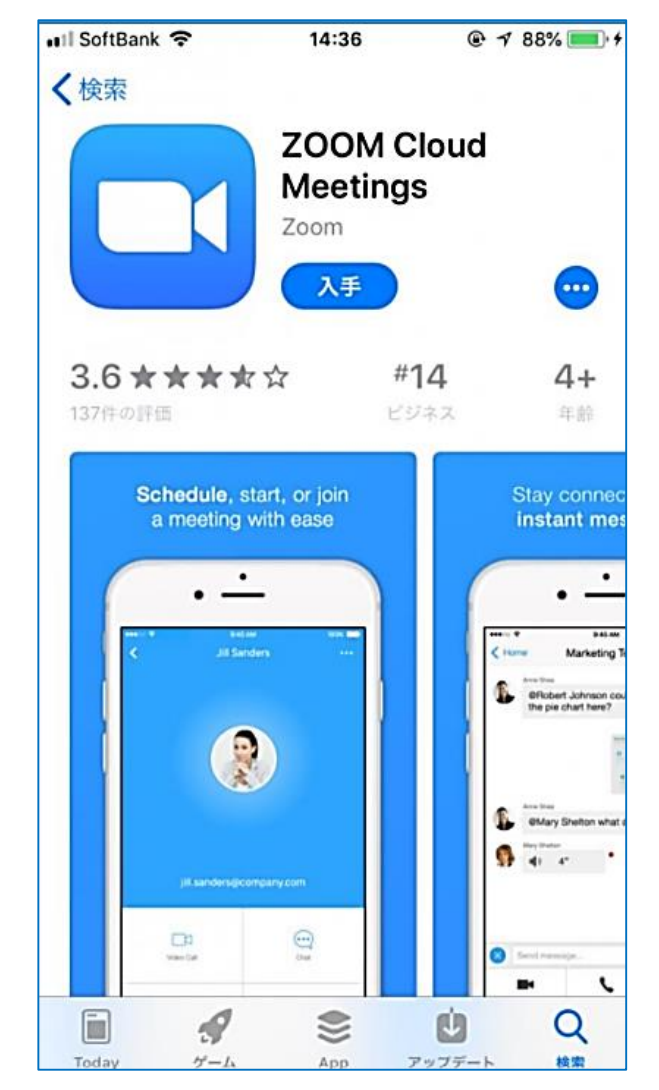

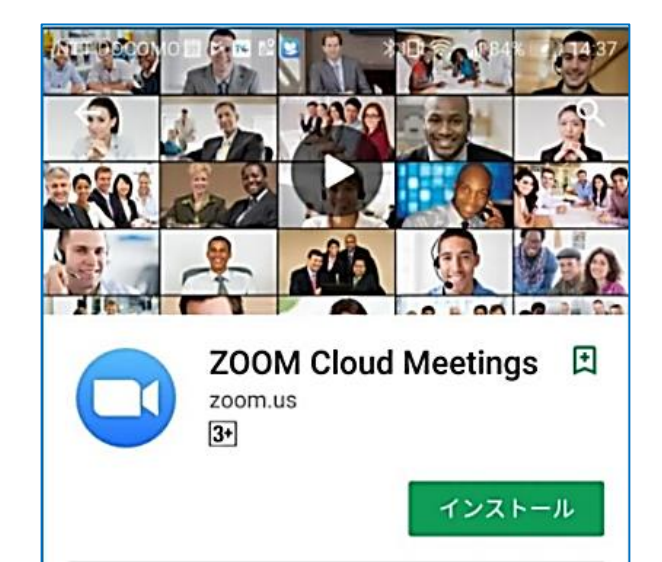

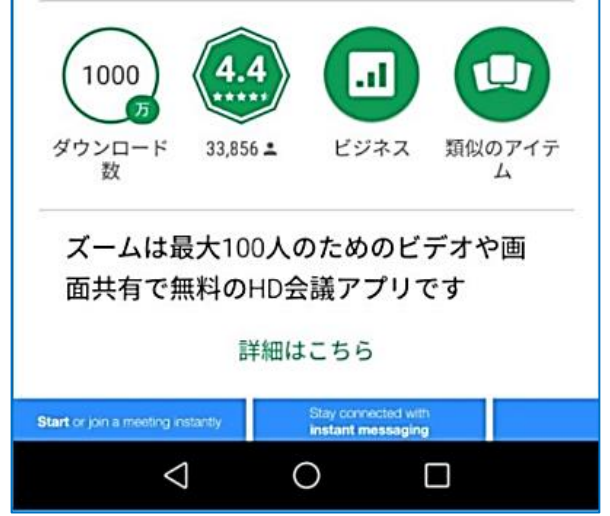

☑ 「Zoom」を検索 ☑ 「ZOOM Cloud Meetings」をダウンロード ☑ アプリをインストール

#### 【iPhoneの場合】 【Androidの場合】

# **ウェビナー事前登録方法**

### **Zoomウェビナーへの事前登録①**

☑ チラシやホームページに記載のQRコードかURLにより ウェビナー登録ページにアクセス ☑ 登録画面で氏名、メールアドレス等の必要事項を入力し 「登録」をクリック

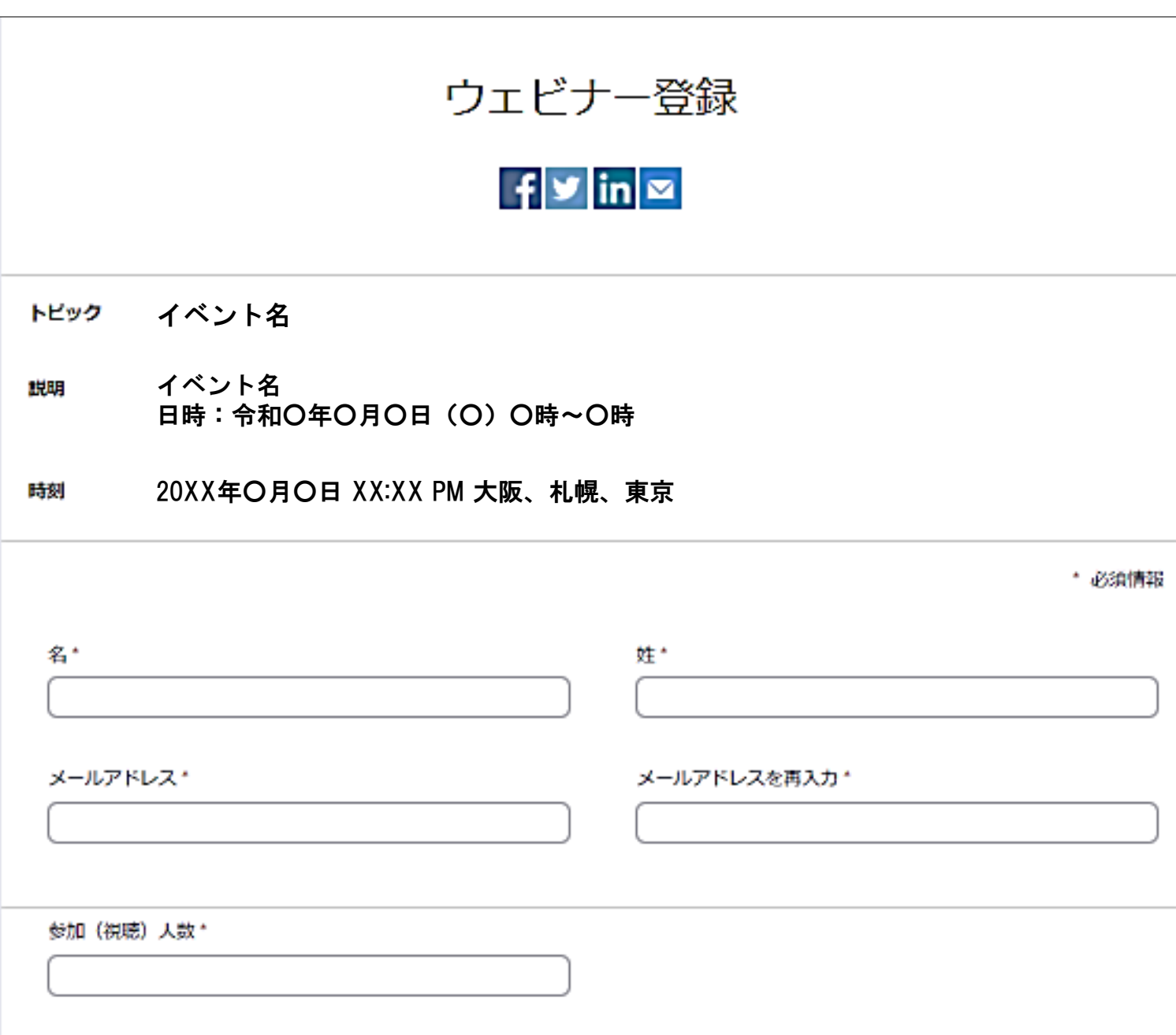

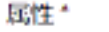

1つを選択・・・

YouTubeオンデマンド配信に関するURL等の連絡を希望しますか?\*

o はい

O WAR

登録時に提供する情報は、アカウントオーナーおよびホストと共有されます。アカウントオーナーとホストは、その情報を規約とプライ バシーボリシーに従って使用・共有できます。

登録 ノム運営に必要な範囲内でのみ使用し、第三者へ提供することは一切ございません。

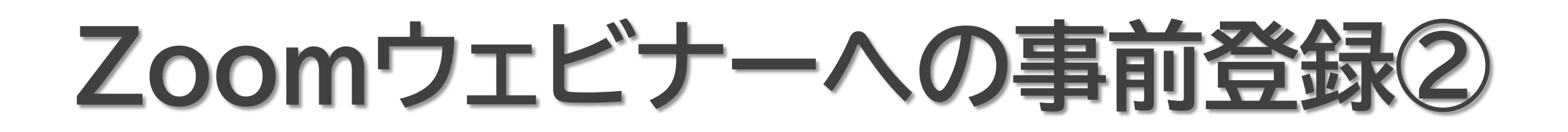

☑ 登録完了後、以下のような通知メールが送付されます。 当日使用しますので、大切に保管してください。

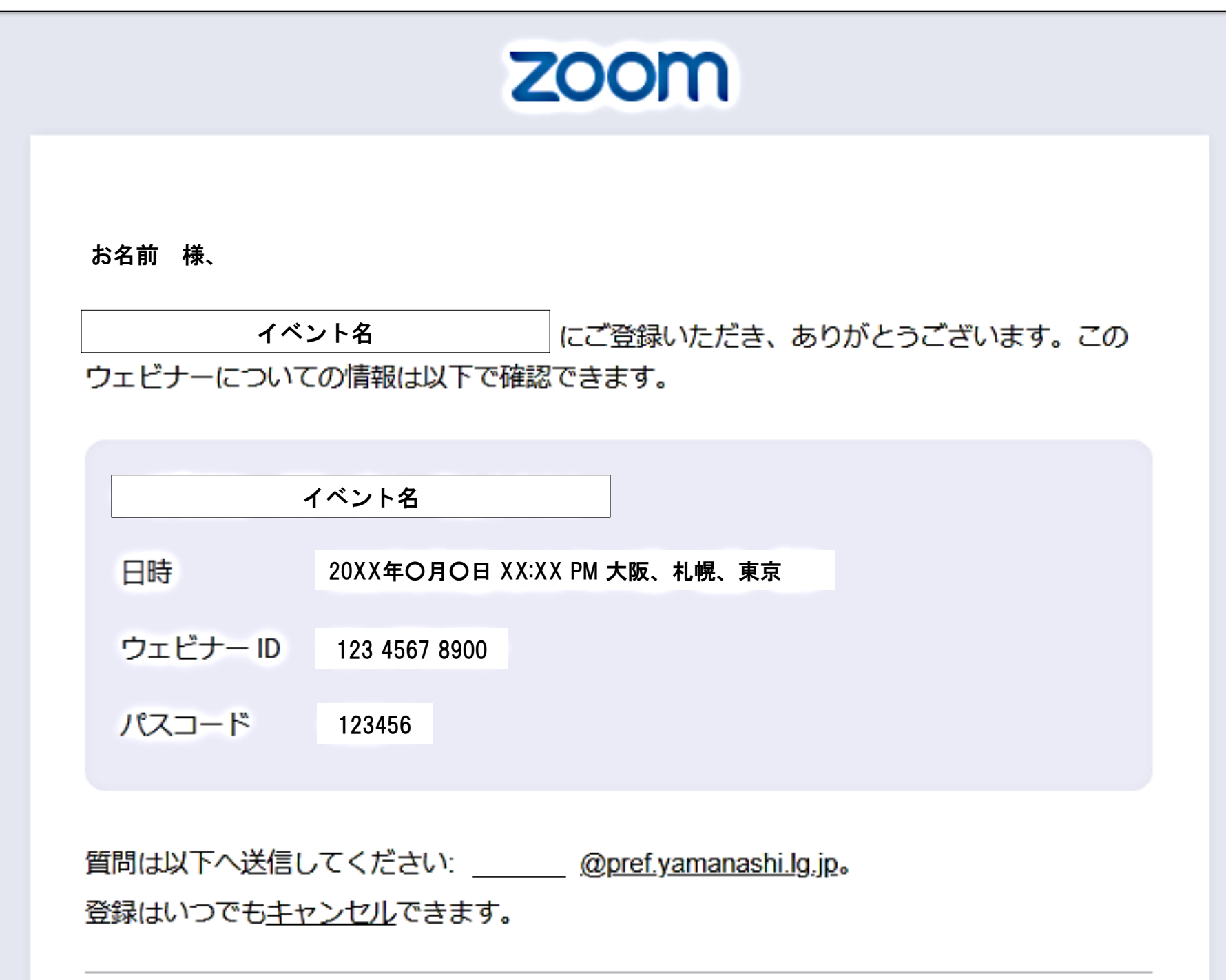

Zoom に参加する方法

#### 1. PC、Mac、iPad、または Android から参加する

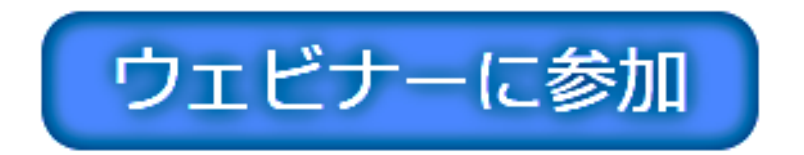

上記のボタンが機能しない場合は、このリンクをブラウザに貼り付けてください。

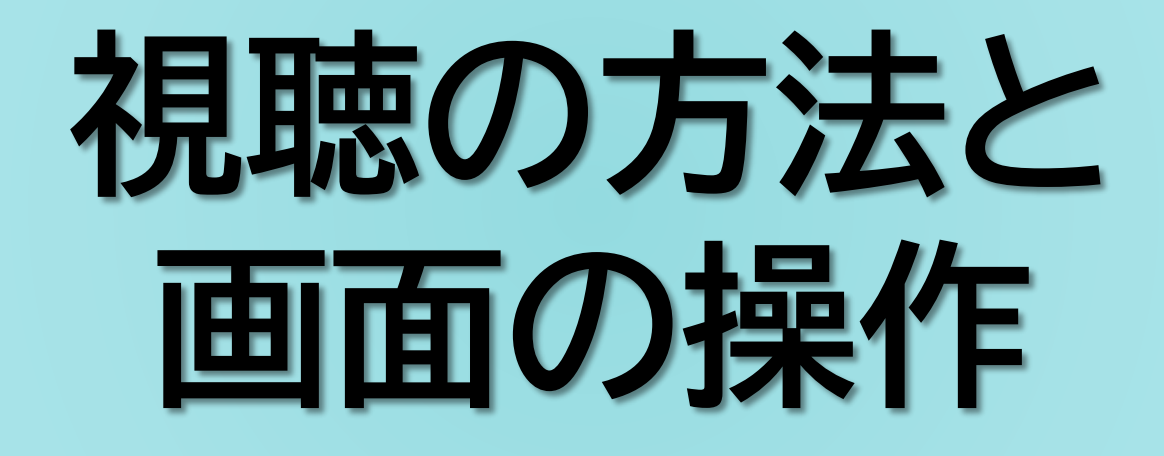

### **PCで視聴する①**

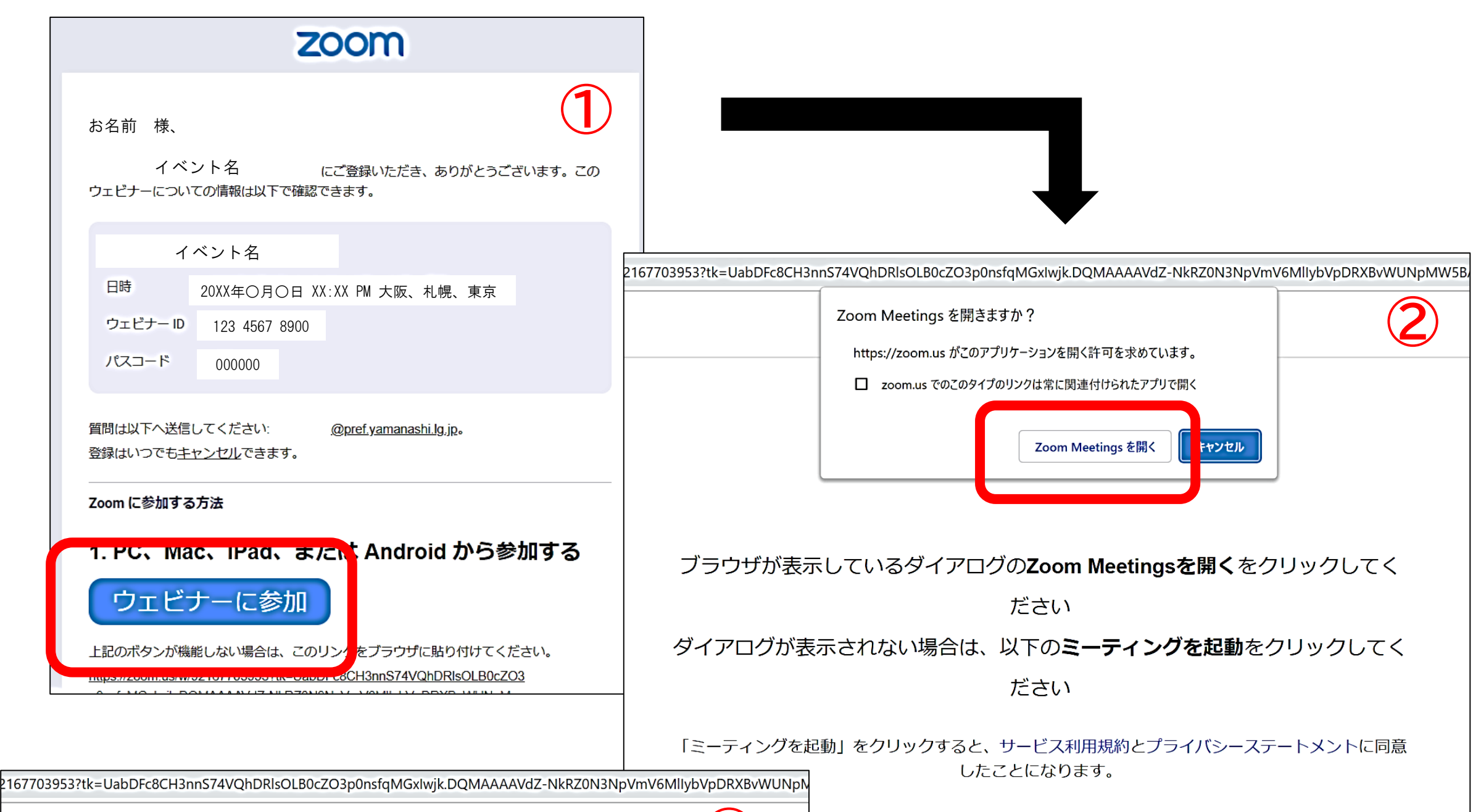

☑ ①ウェビナー登録時に送付されたメールの「ウェビナーに 参加」をクリック ☑ ②「Zoom Meetingsを開く」をクリック。開かない場合 は下部の「ミーティングを起動」をクリック ☑ ③メールに記載された、ミーティングパスコードを入力し、 ミーティングを起動をクリック

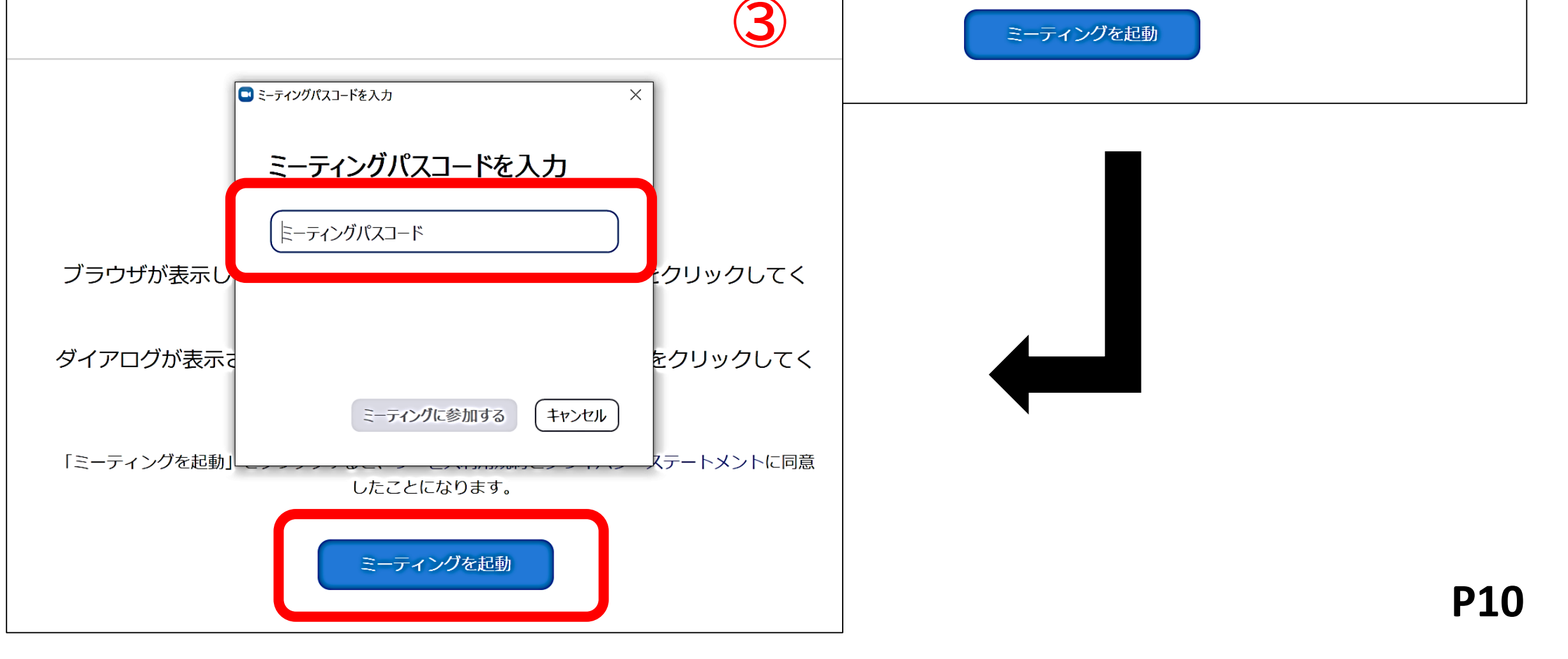

# **PCで視聴する②**

※下記画面1及び画面2の場合は、そのままお待ちください。 画面3が表示された場合は、10ページの手順から再度やり直し てください。

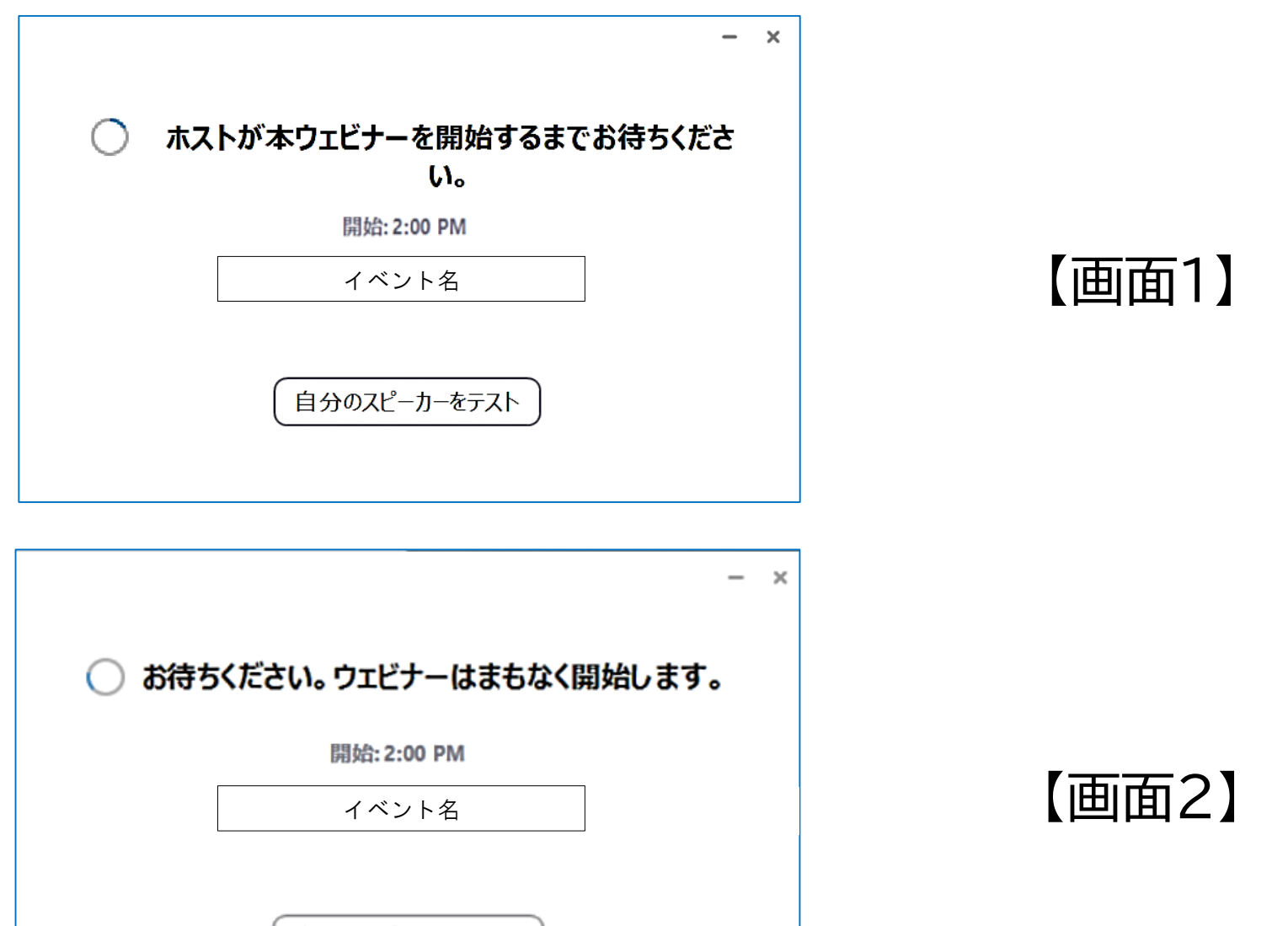

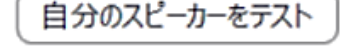

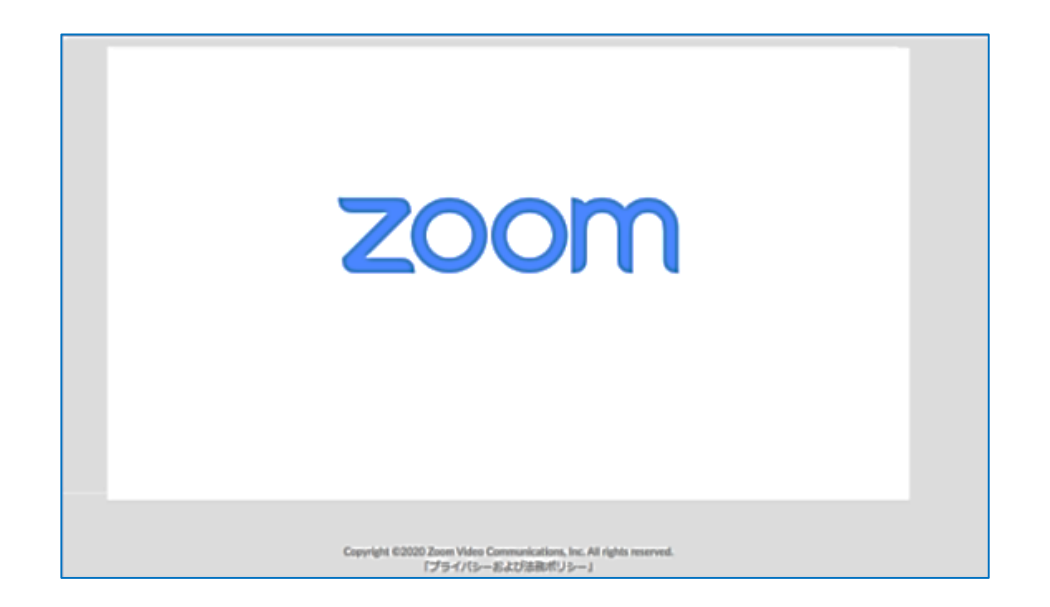

### ☑ Zoomにつながらない

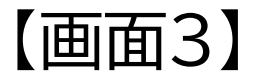

# **PCで視聴する③**

#### Q.ミーティングパスコードが分からない

➡お申込み直後に届いた

「申込完了通知メール」(p.8)に記載されています。

Q.氏名やアドレスは画面上に表示されるの? ➡Zoomの画面上で氏名やアドレスは表示されません。 事務局の管理上の理由でご登録をお願いしております。

Q.名前を間違えて入力した

➡Zoomに入室後、参加者名は変更できません。 変更する場合は、Zoomサイトから一旦退室して、 同じURLより再入室してください。

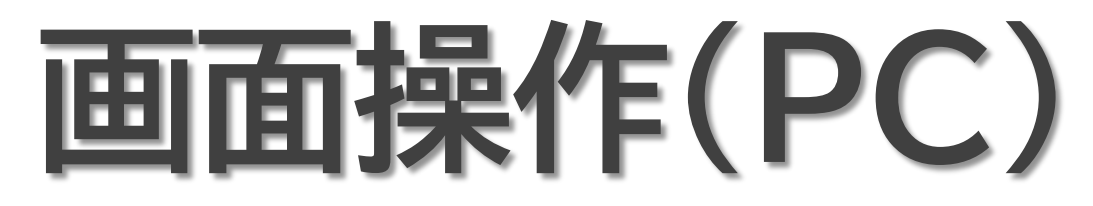

①オーディオ設定

使用するスピーカーを設定します。

②チャット

使用しないでください(対応・返答いたしかねます)。

※事務局(ホスト)⇔講師(パネリスト)間の連絡用です。

③Q&A

#### 講師(パネリスト)に質問がある場合、入力してください。

#### ④ミーティングから退室

#### 参加者自身がZoomサイトから退出します。

(講演会の閉会時に、こちらからご退出ください)

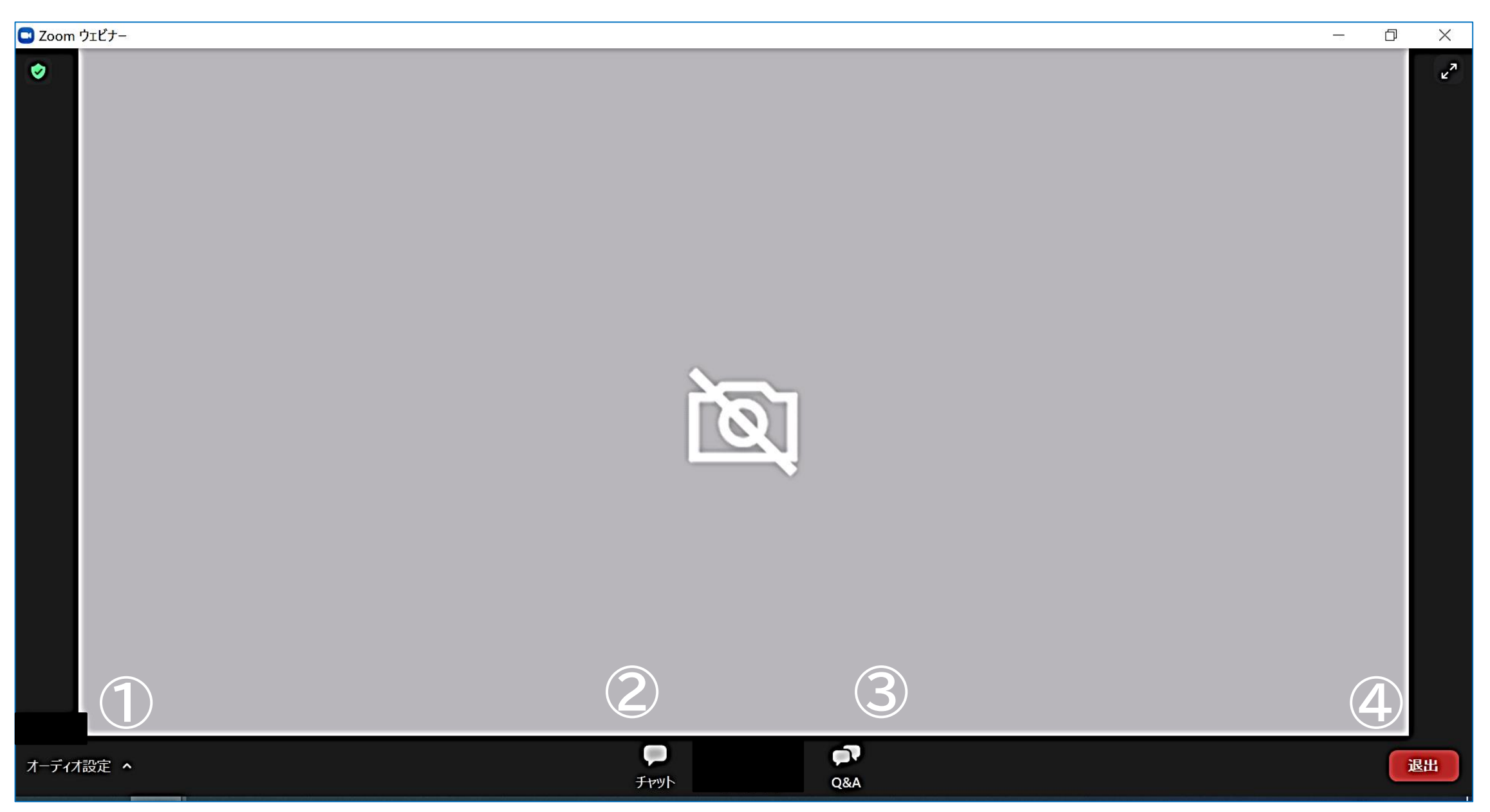

### ※視聴者は「画面共有」や「音声」による参加はできません。

# **講師に質問したい①**

※講演の開始後、「Q&A」から質問を入力できます。

※質疑応答の時間は限られていますので、

視聴者からの質問を事務局で選び、

視聴者の代わりに講師(パネリスト)へ質問します。

### ☑ Q&Aボタンをクリック ☑ 質問を入力して送信

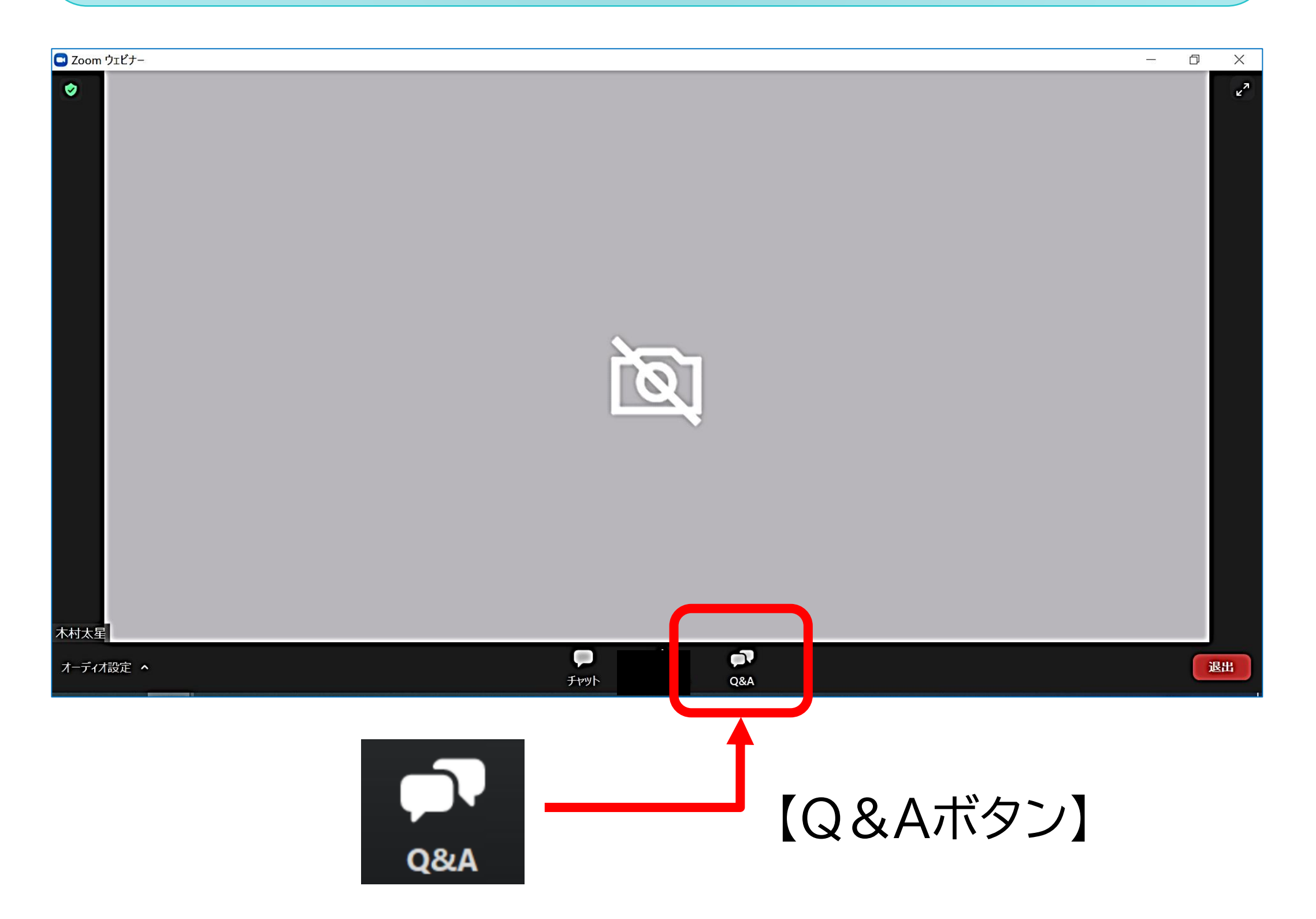

### ※「音声」及び「チャット」による質問は、受け付けできません。

# **講師に質問したい②**

1.「Q&A」ボタンをクリックします。

2.下記画面が表示されますので、

質問事項を入力して、「送信」ボタンを押してください。

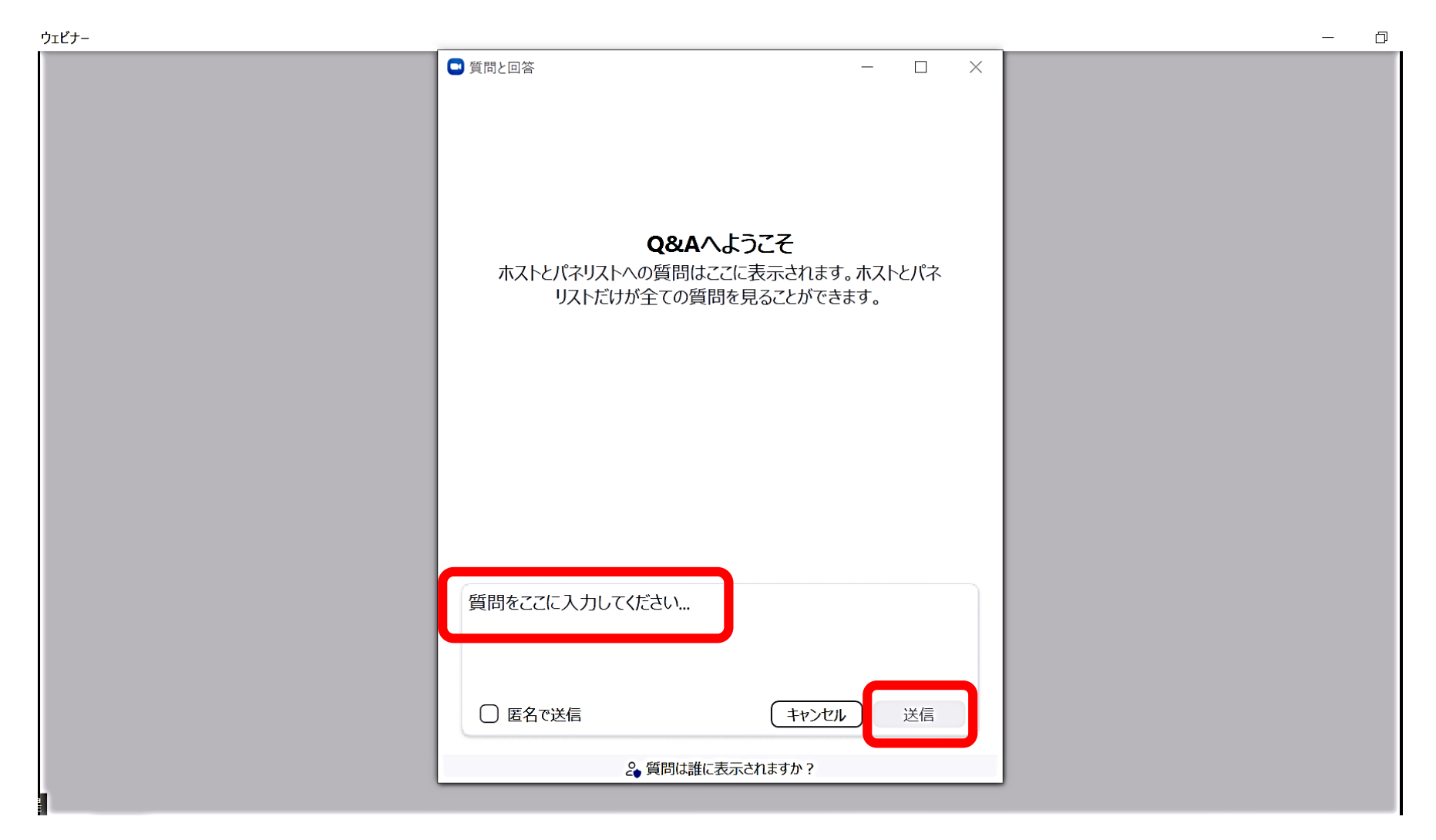

※時間の都合上全ての質問にはお答えできかねますので

あらかじめご了承ください。

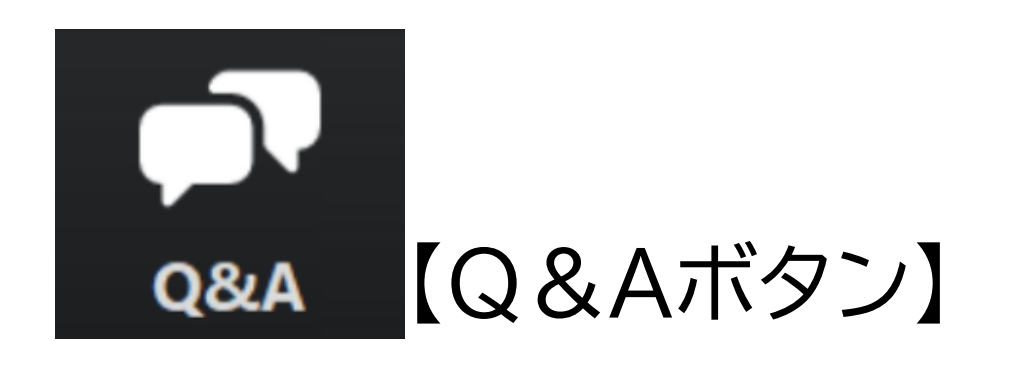